# SICONFI

# **Manual do Usuário**

**Solicitar Quebra de Precedência**

Data e hora de geração: 23/11/2024 02:47

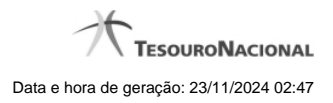

**1 - Solicitar Quebra de Precedência 3 1.1 - Consultar Quebras de Precedência 4 1.2 - Solicitar Quebra de Precedência 6 1.3 - Assinar Documento 8**

2

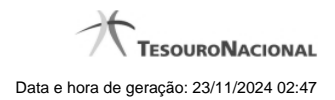

# **1 - Solicitar Quebra de Precedência**

Permite consultar e solicitar quebras de precedência.

**[Consultar Quebras de Precedência](http://manualsiconfi.tesouro.gov.br/gestao/solicitar-quebra-de-precedencia/consultar-quebras-de-precedencia)** 

[Solicitar Quebra de Precedência](http://manualsiconfi.tesouro.gov.br/gestao/solicitar-quebra-de-precedencia/solicitar-quebra-de-precedencia)

[Assinar Documento](http://manualsiconfi.tesouro.gov.br/gestao/solicitar-quebra-de-precedencia/assinar-documento2)

# **1.1 - Consultar Quebras de Precedência**

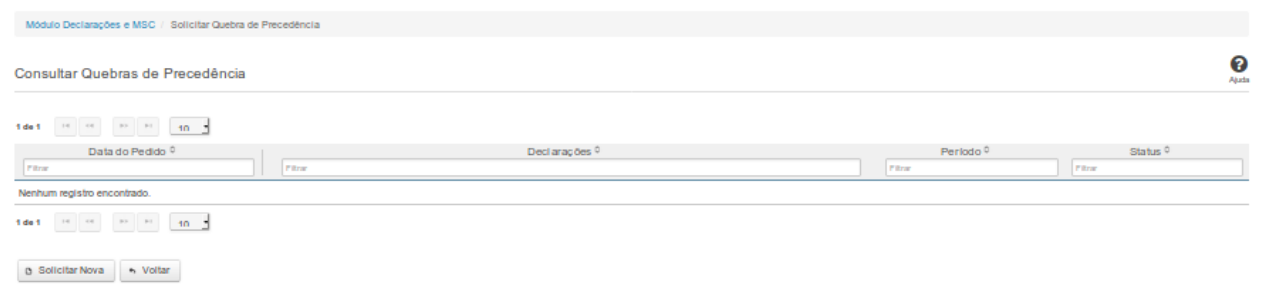

# **Consultar Quebras de Precedência**

Essa tela permite que você visualize a lista de pedidos de quebra de precedência existentes no sistema.

## **Campos de Resultados**

**Lista de Pedidos** – O resultado da consulta é uma lista de pedidos de quebra de precedência, constituída pelos campos descritos a seguir:

**Data do Pedido** – data do pedido

**Declarações** – tipos de declaração

**Período** – período da quebra de precedência

**Status** – situação do pedido

#### **Botões**

**Navegador de Páginas –** Navegue nas páginas do resultado da consulta.

**Quantidade de Ocorrências da Tela –** Selecione a quantidade de pedidos a serem exibidos por página.

**Ordenação dos Campos** – Selecione o título do campo para ordenar a lista de pedidos pelo campo desejado.

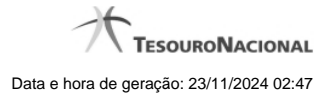

**Filtro dos Campos** – Preencha total ou parcialmente o conteúdo do campo para filtrar os pedidos a serem exibidos na lista.

**Solicitar Nova** - Clique nesse botão para incluir um pedido de quebra de precedência.

**Voltar** - Clique nesse botão para retornar para a tela inicial da área restrita.

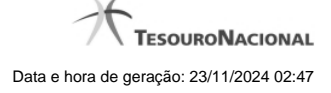

# **1.2 - Solicitar Quebra de Precedência**

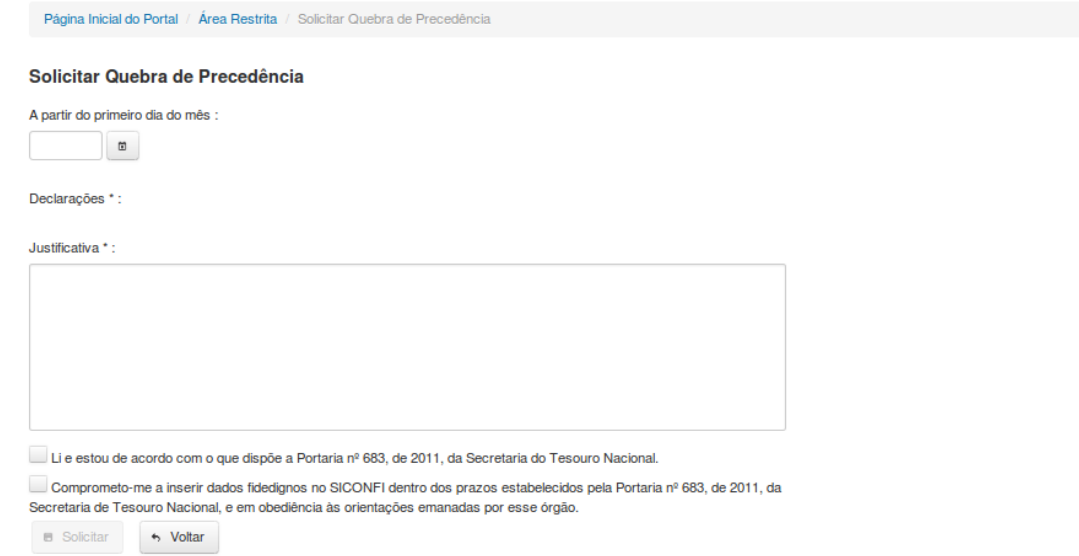

# **Solicitar Quebra de Precedência**

Essa tela permite que você solicite a quebra de precedência para uma determinada declaração. A quebra de precedência possibilita o preenchimento e o envio de declarações sem observar a ordem cronológica das mesmas.

Para efetivação do pedido, você precisa assiná-lo digitalmente.

Após a assinatura, o pedido será inserido no sistema, porém ainda estará pendente de aprovação.

Declarações passíveis de quebra de precedência: Balanço Anual (QDCC) e Balanço Anual (DCA).

## **Campos de Entrada**

**Data de Início**: Informe a data (mês/ano) a partir da qual a quebra de precedência será válida. Campo obrigatório.

**Declaração**: Informe a declaração para a qual está sendo solicitada quebra de precedência. Campo obrigatório.

**Justificativa**: Informe a justificativa para a quebra de precedência. Campo obrigatório.

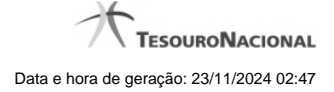

**Caixa de Seleção 1:** Selecione esta caixa caso concorde com o seu conteúdo. Campo obrigatório.

**Caixa de Seleção 2:** Selecione esta caixa caso concorde com o seu conteúdo. Campo obrigatório.

## **Botões**

**Solicitar** – Clique nesse botão para confirmar o pedido de quebra de precedência. Nesse momento será solicitada sua assinatura digital.

**Voltar** - Clique nesse botão para retornar para a página inicial do Solicitar Quebra de Precedência.

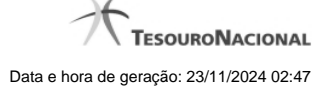

# **1.3 - Assinar Documento**

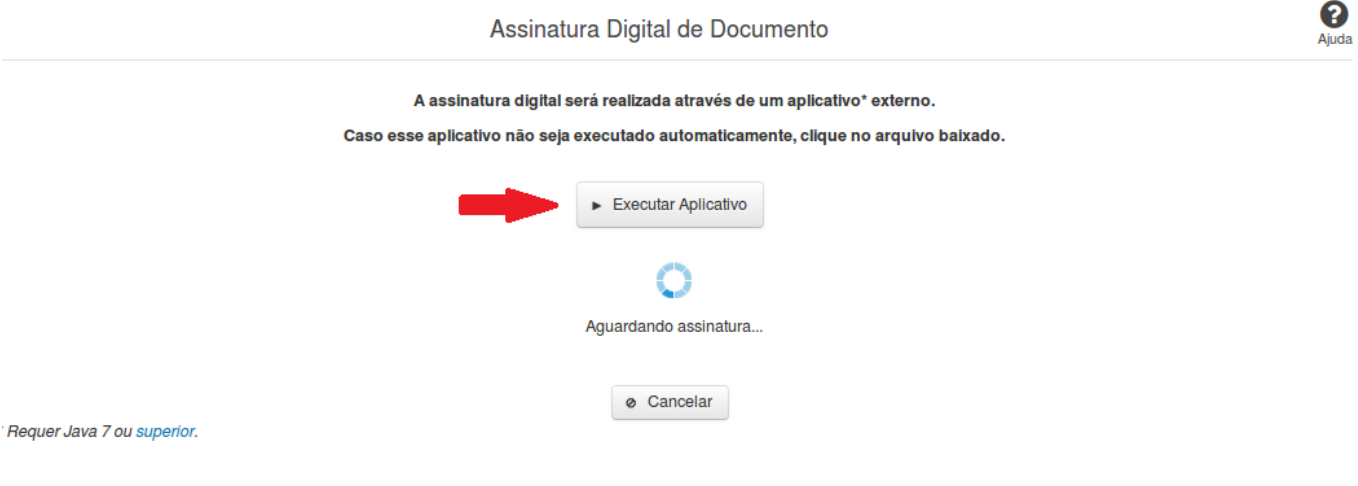

#### **Assinar Documento**

Na tela acima, leia as orientações e clique no botão 'Executar Aplicativo' para iniciar a execução do processo de assinatura digital.

Para que a assinatura digital ocorra com sucesso é necessário que as premissas a seguir sejam atendidas:

- 1. Somente certificados validos na raiz da ICP-Brasil poderão ser utilizados para assinar documentos.
- 2. O usuário que irá assinar o documento tem de ser o usuário logado no sistema.
- 3. O Java 7 ou superior deve estar instalado na máquina do usuário.

As telas mostradas a partir de agora demonstram como proceder para realizar a assinatura digital de um documento ou declaração no sistema. Algumas dessas telas variam de acordo com o browser que está sendo utilizado.

#### **No Chrome:**

Você deve clicar no botão 'Manter', no canto inferior esquerdo da tela, para prosseguir com a execução do assinador:

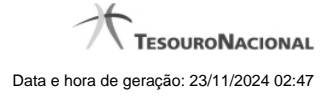

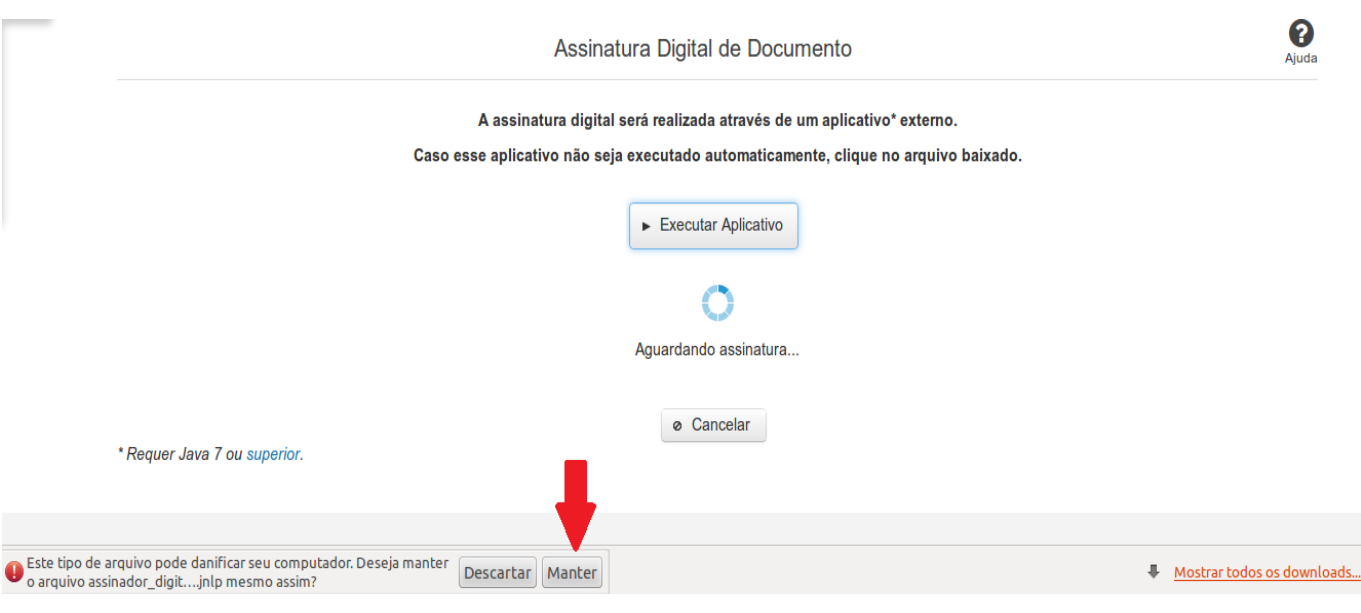

Em seguida, clique no arquivo baixado 'assinador\_digital\_siconfi.jnlp', no canto inferior esquerdo da tela:

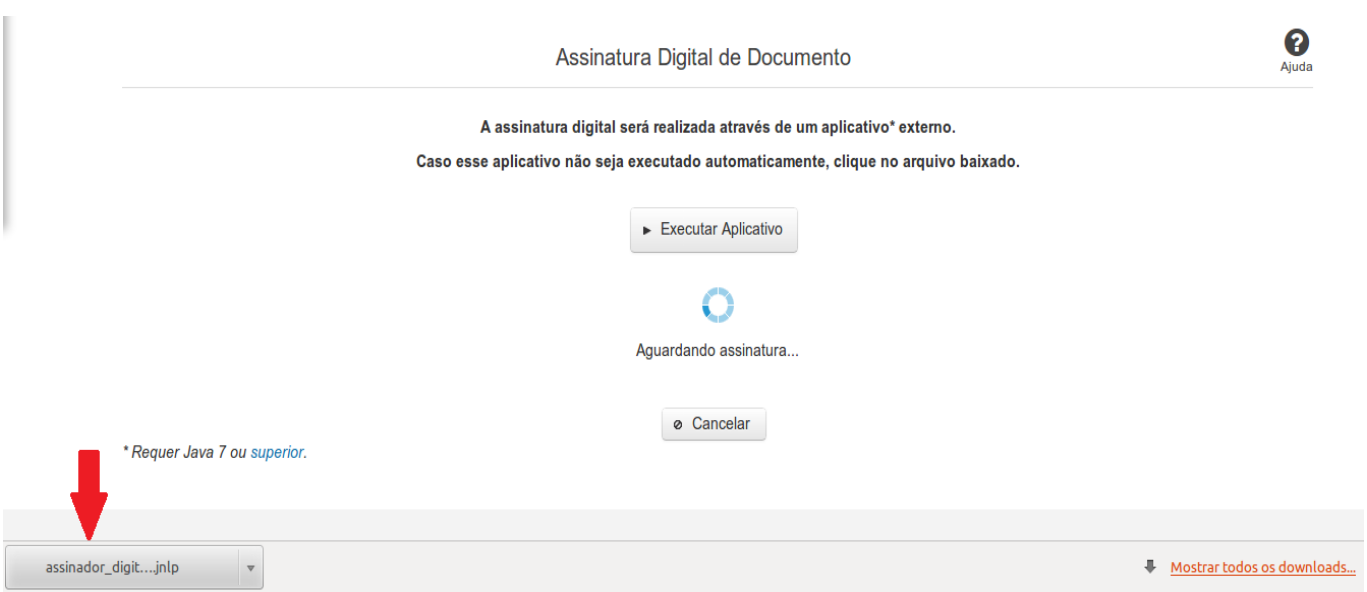

#### **No Mozila Firefox:**

Você deve selecionar a opção 'Abrir com o:' e, em seguida, clicar no botão 'OK', para prosseguir com a execução do assinador:

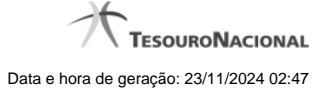

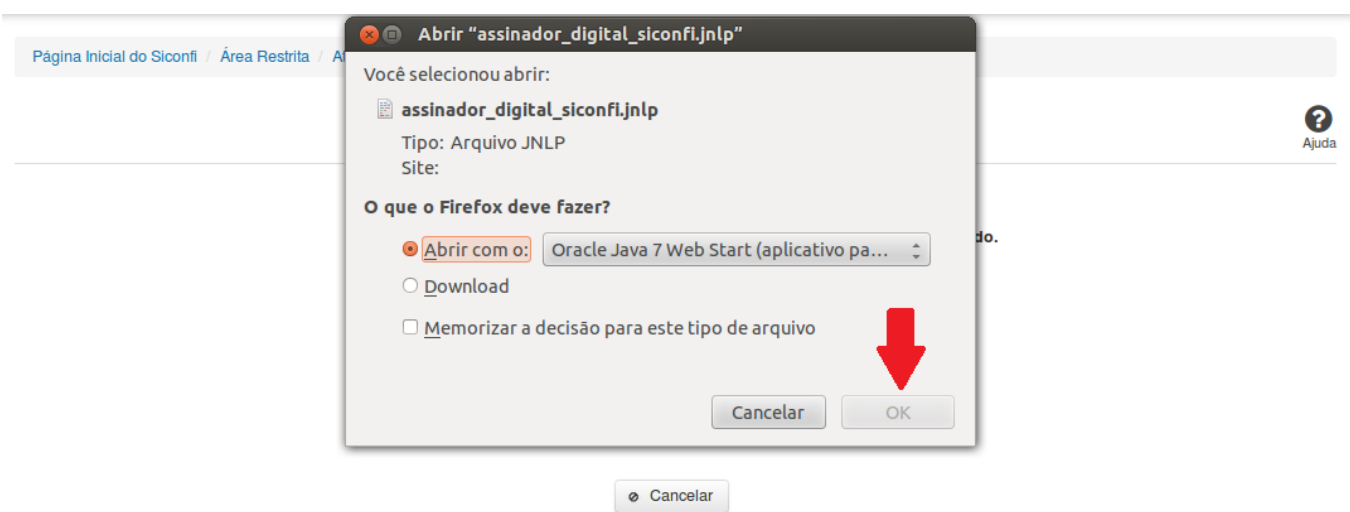

\* Requer Java 7 ou superior.

#### **No Internet Explorer:**

Você deve clicar no botão 'Abrir', na parte inferior da tela, para prosseguir com a execução do assinador:

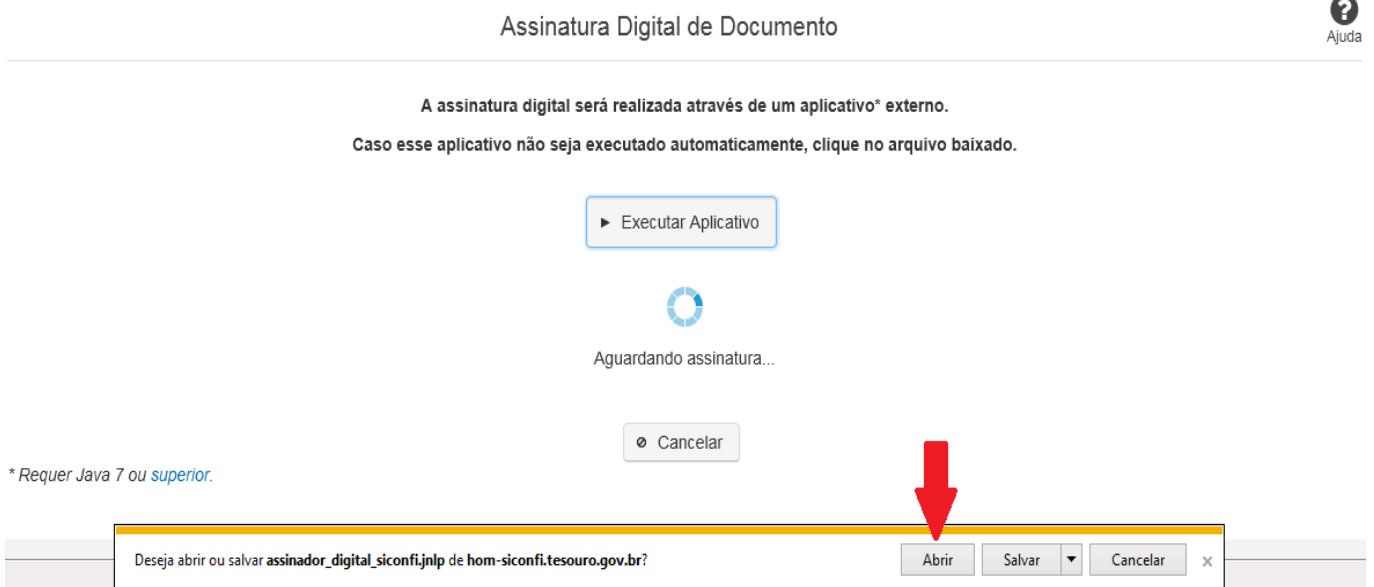

Em seguida, clique no botão 'Permitir':

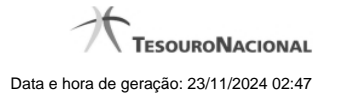

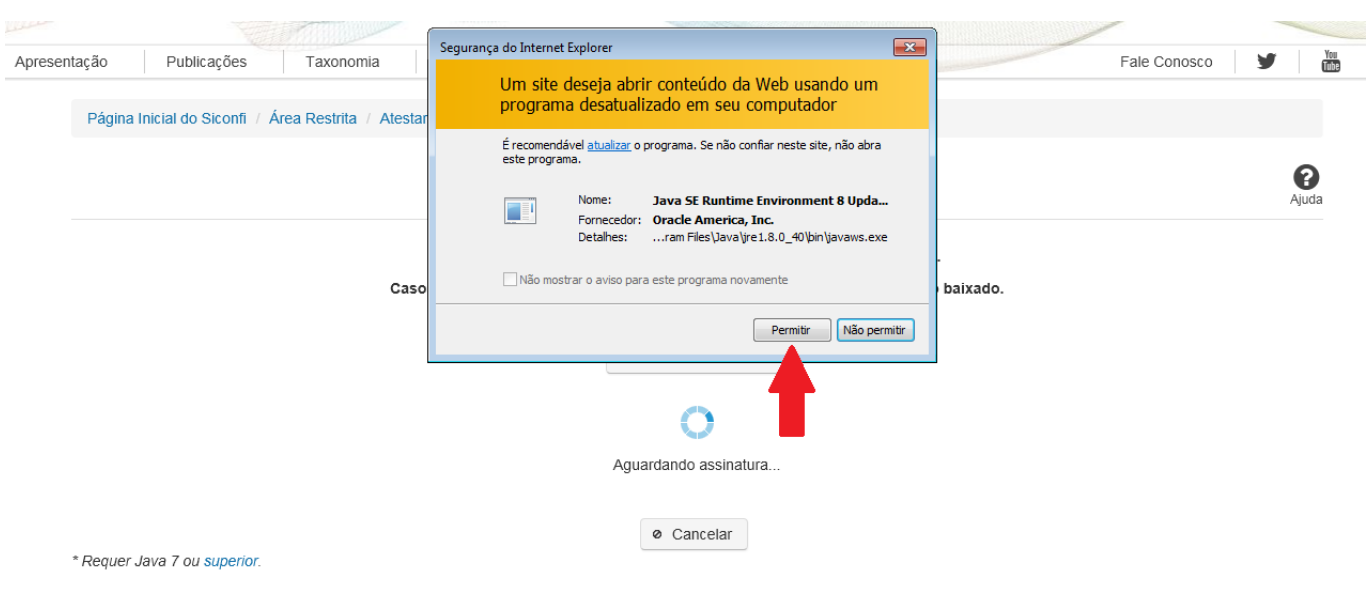

**As telas seguintes são exibidas independentemente do browser que está sendo utilizado.**

Você deve clicar no botão 'Executar':

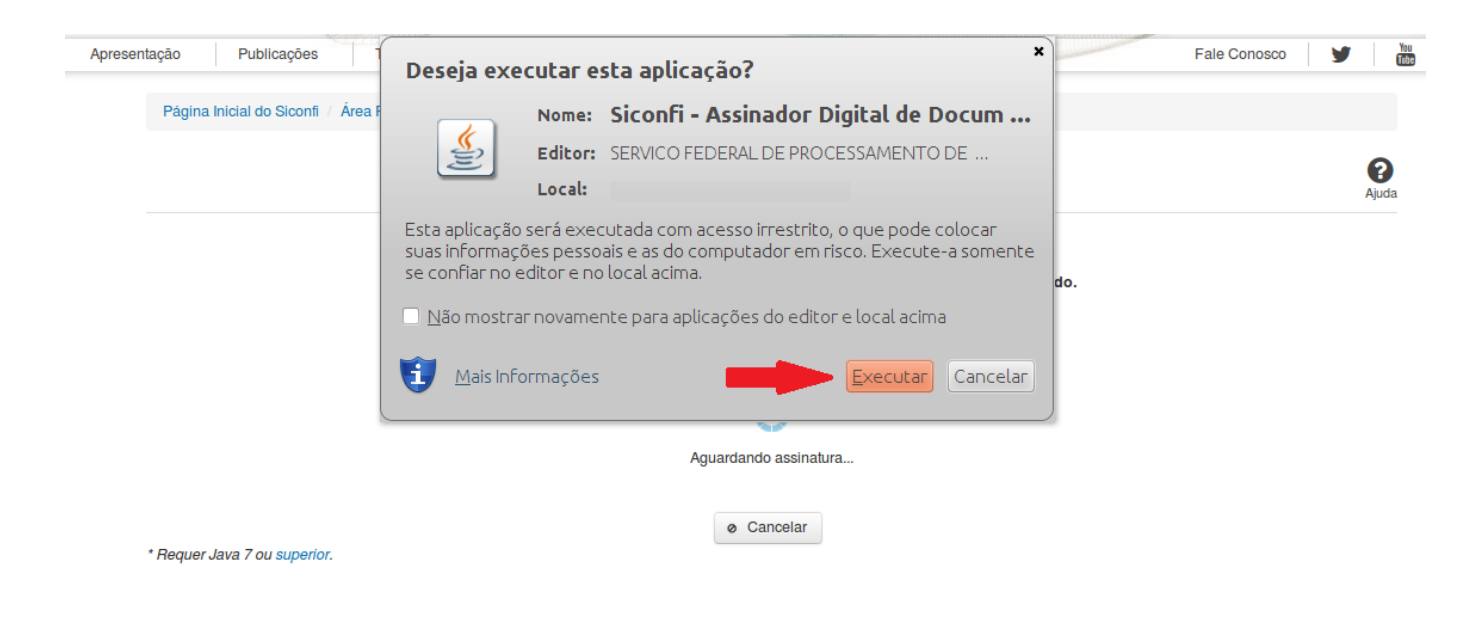

Em seguida, informe a senha do seu Certificado Digital:

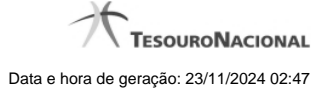

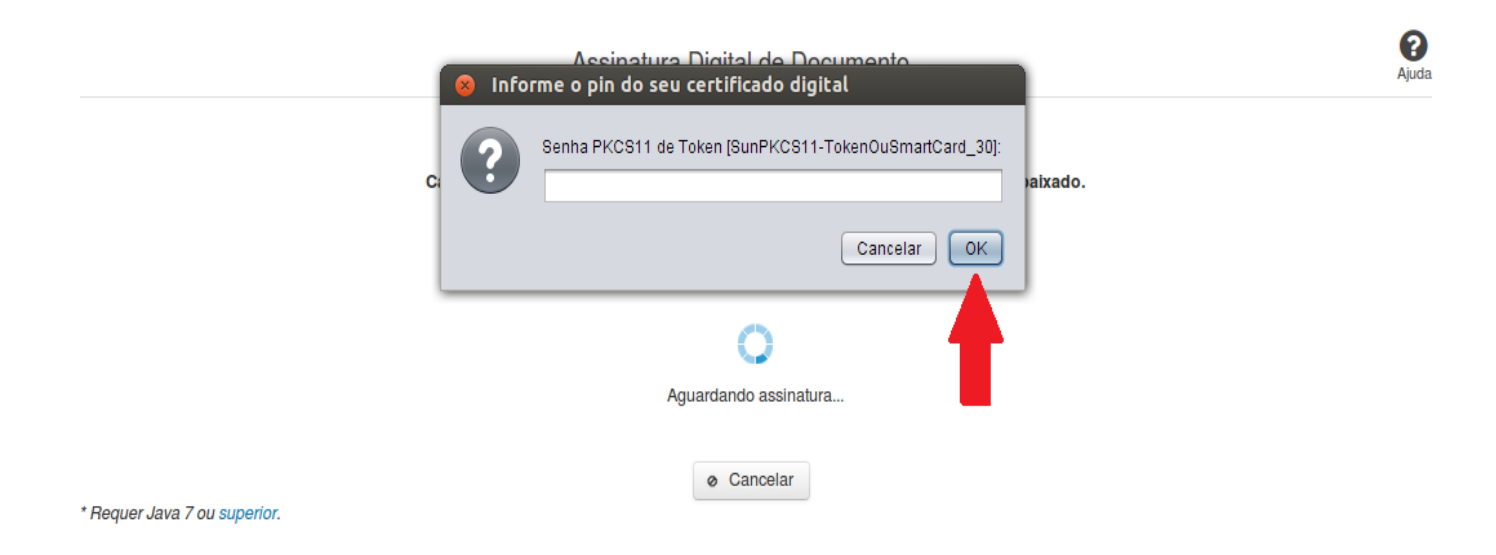

Agora, selecione seu certificado na lista de certificados exibidos e clique no botão 'Assinar':

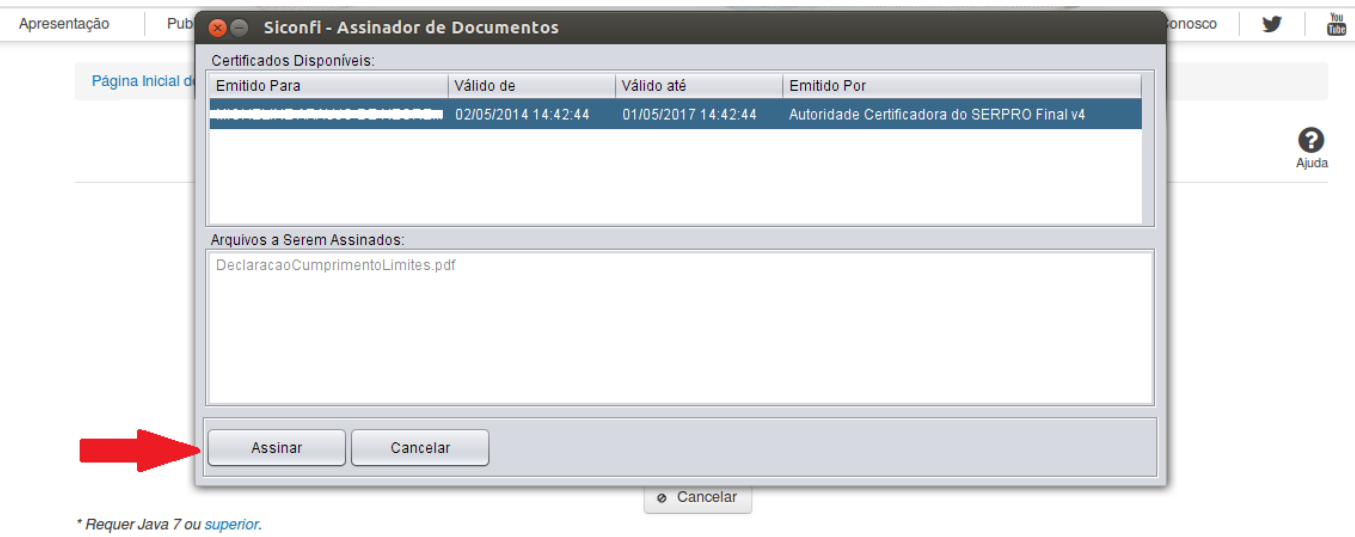

O sistema solicitará que você aguarde alguns segundos, para confirmar o sucesso da assinatura e, em seguida, exibirá a tela inicial da funcionalidade de origem.